# **ILLINOIS PROVIDER ENROLLMENT**

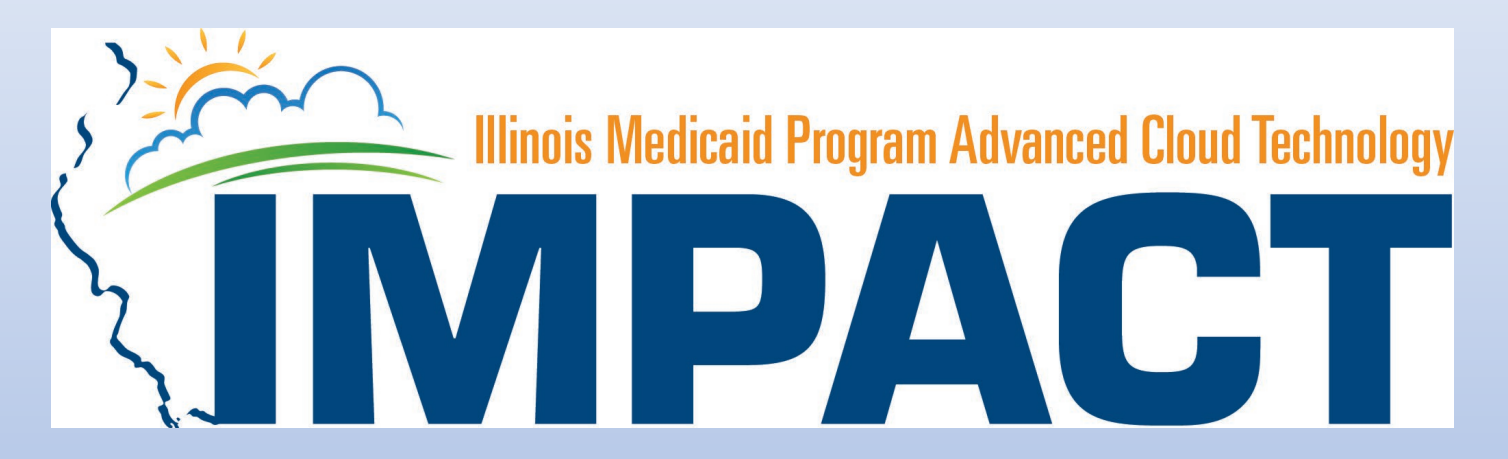

*Billing Agent*

OKTA LOGIN

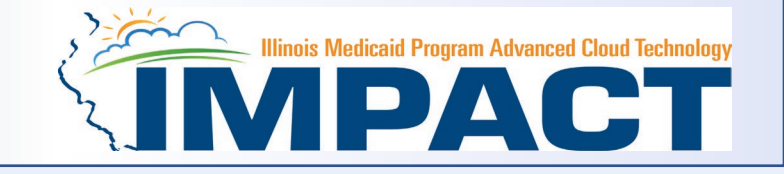

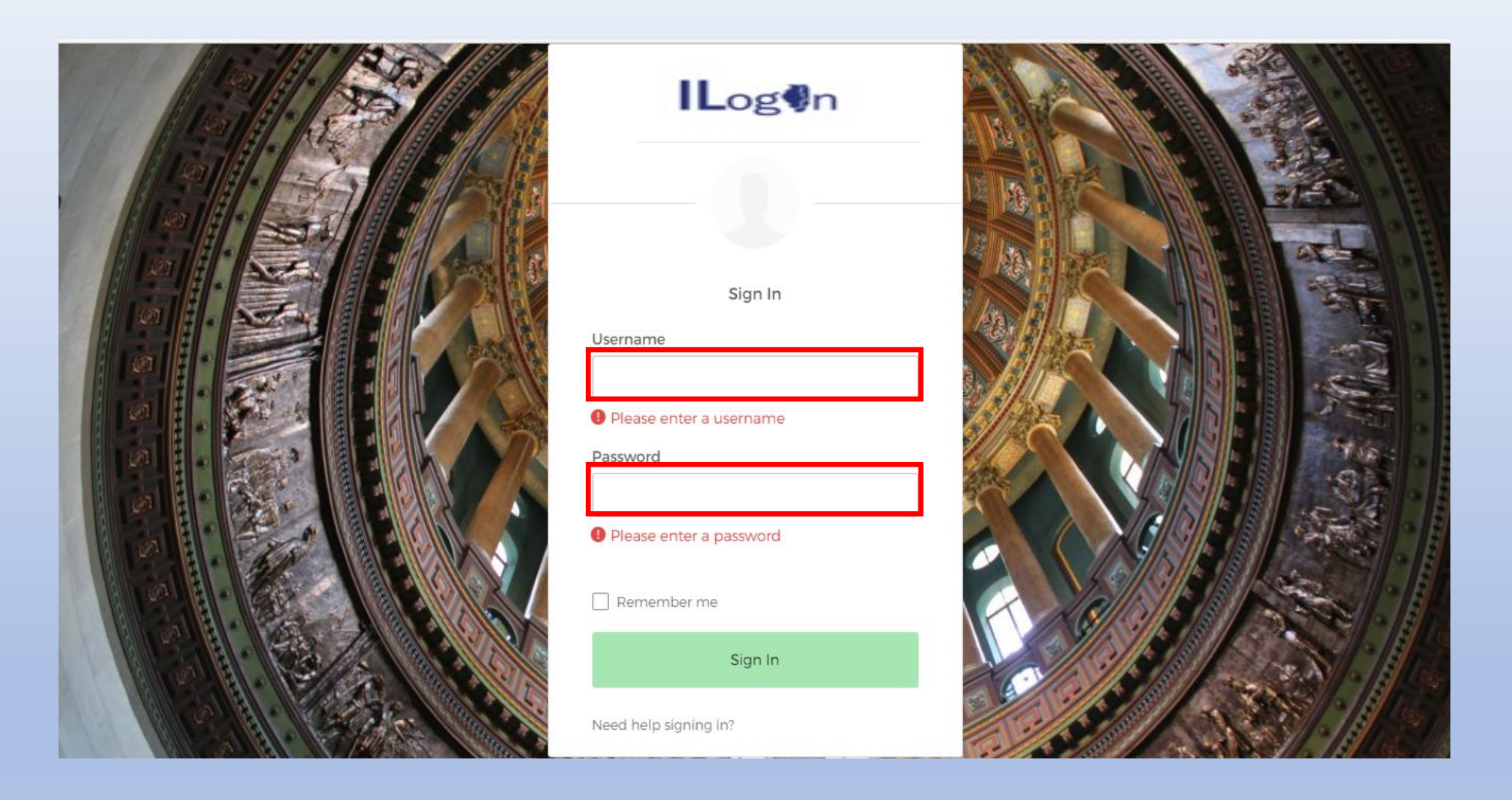

• Input Username and Password created during the creation of the account.

#### IMPACT CHICKLET

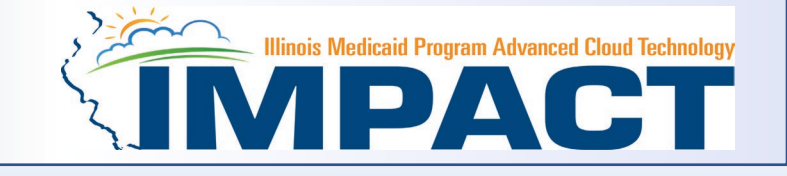

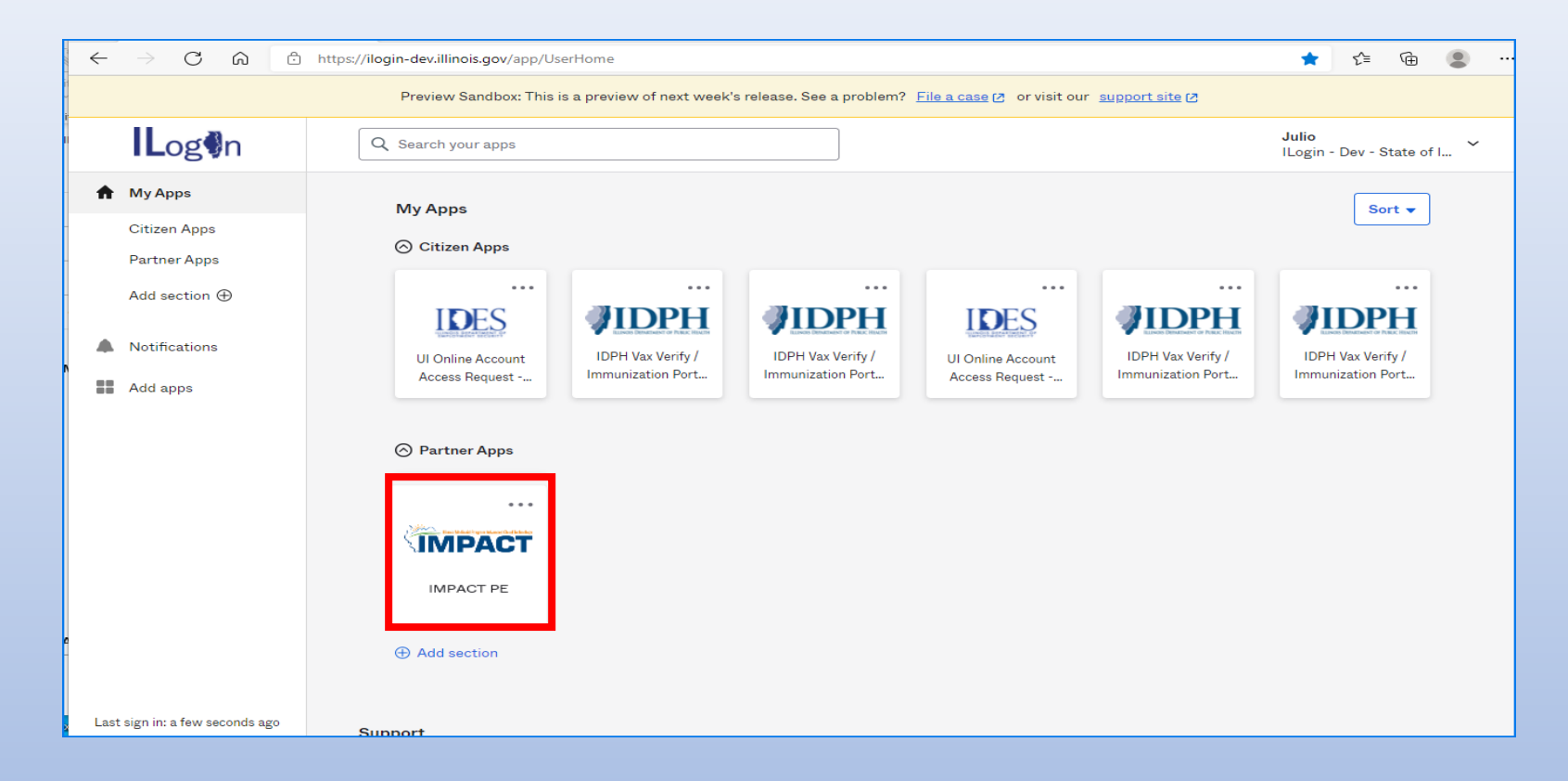

• Click on the IMPACT PE Chicklet to access IMPACT

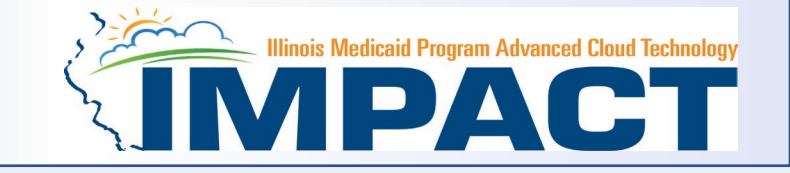

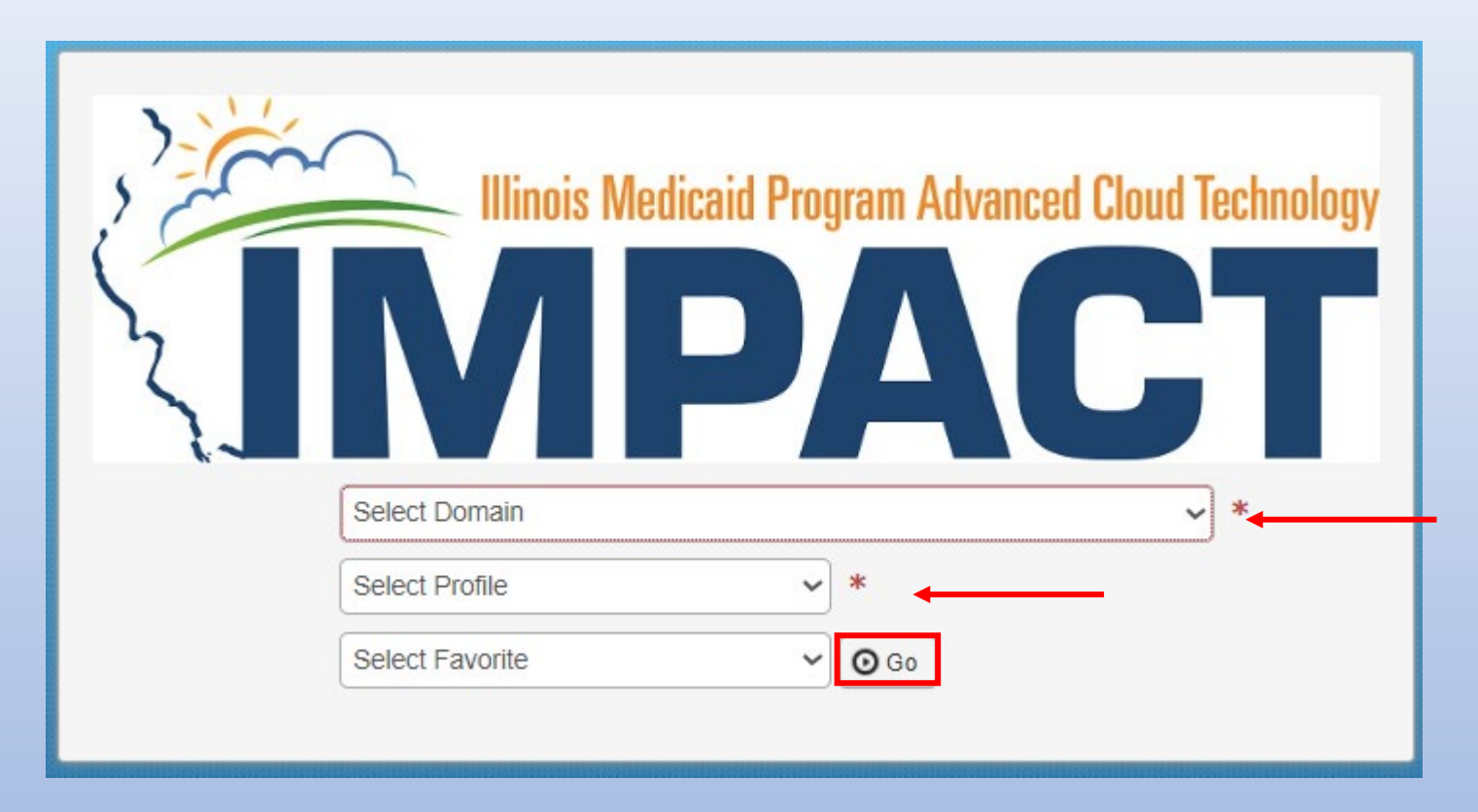

• Select the Domain and Profile from the drop-down menus

### Application Process

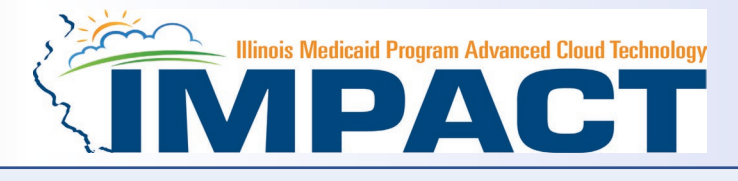

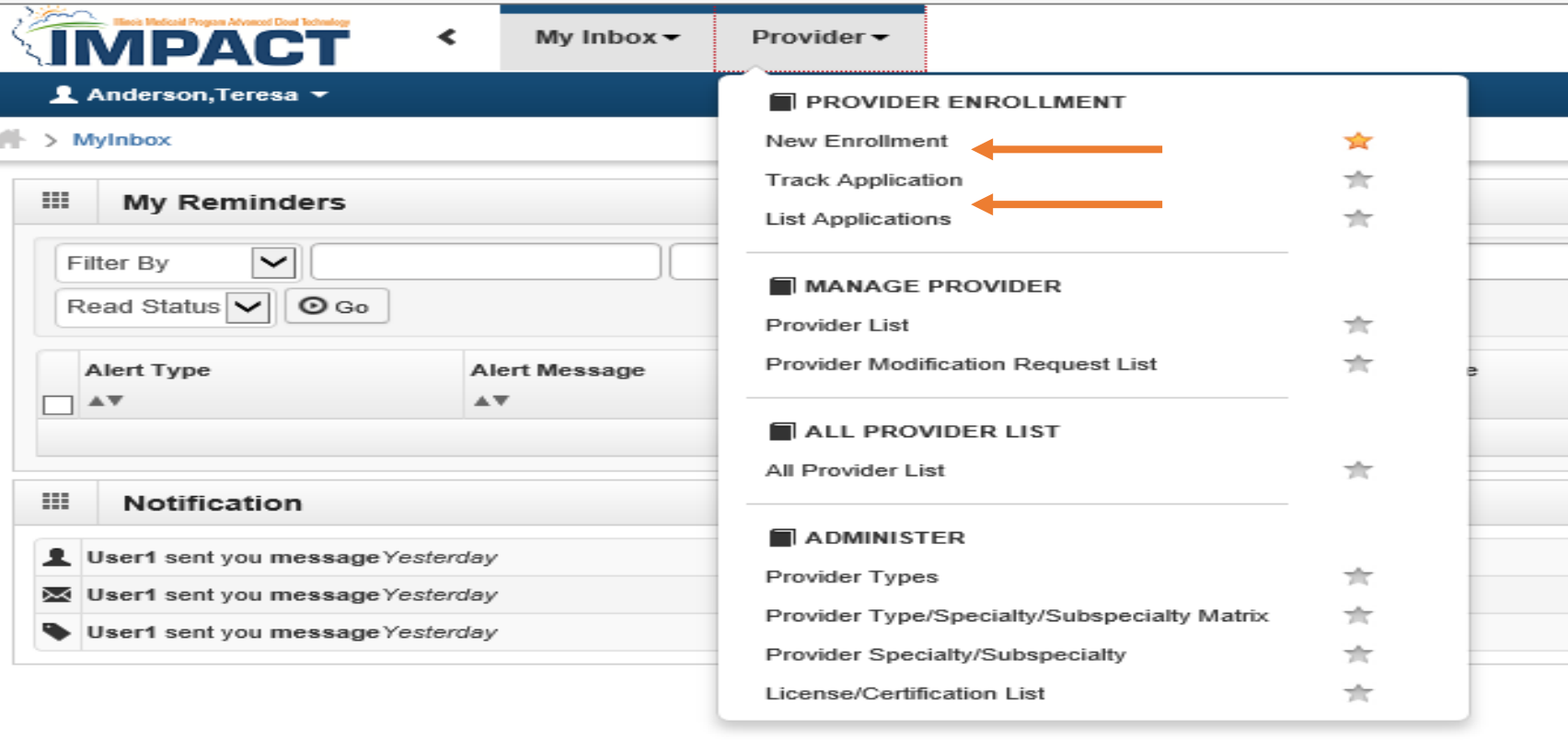

- Regarding completing an application, there are two options: New Enrollment or Resuming an application.
- If starting a new application, go to slide 7 for step-by-step instructions.
- If resuming an application previously started go to slide 6 for step-by-step instructions.

### Resuming an Application

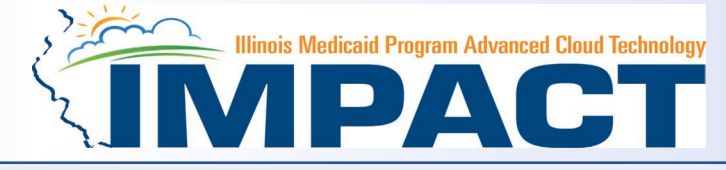

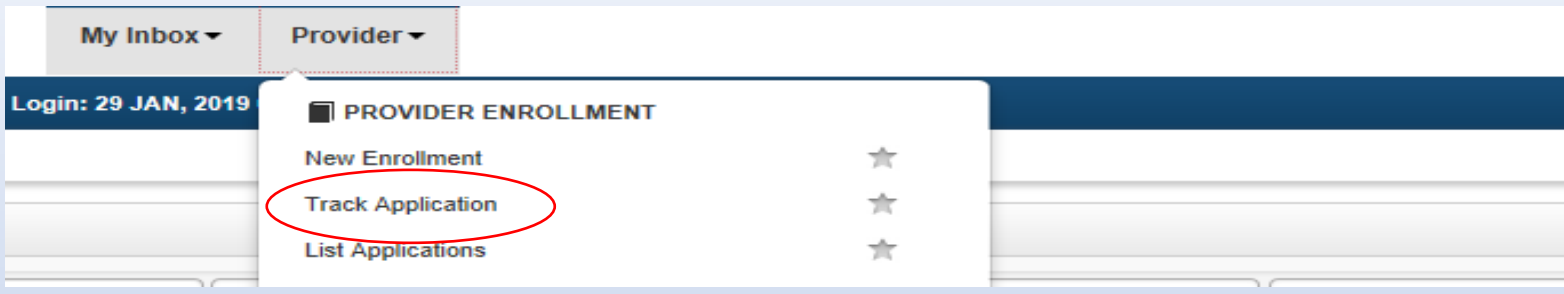

• To resume an application, click on *Track Application*.

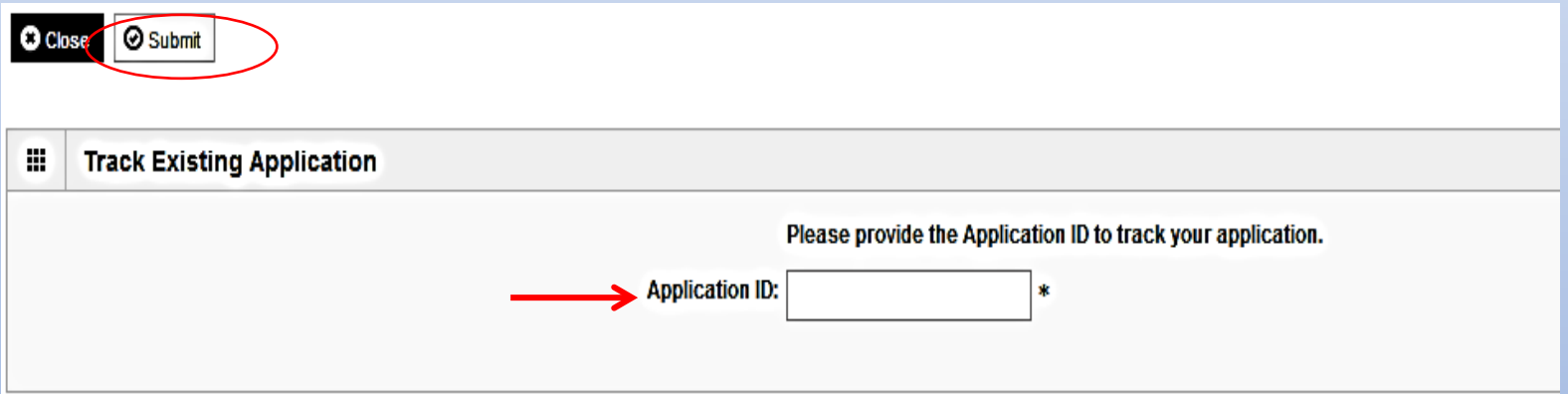

- Enter the Application ID for the application you want to access.
- After entering the ID number, click *Submit*.
- This process will then go directly to the Business Process Wizard (BPW).

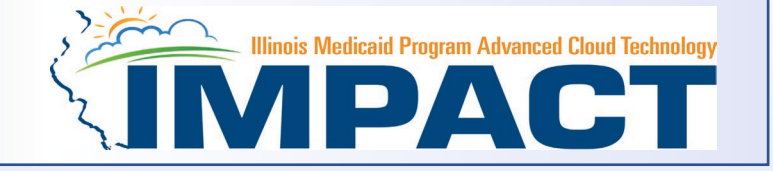

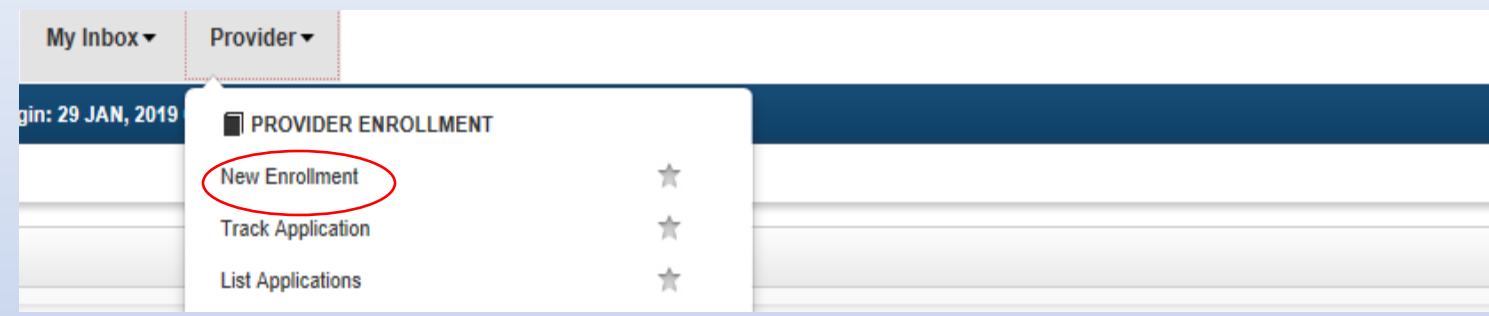

• If completing a new application, click on *New Enrollment*.

## Start Application

![](_page_7_Picture_1.jpeg)

#### > MyInbox > New Enrollment ⊞ **Enrollment Type** ㅅ **Select the Applicable Enrollment Type** ◯ Regular Individual/Sole Proprietor or Rendering/Servicing Provider <sup>●</sup> ◯ Group Practice (Corporation, Partnership, LLC, etc.) <sup>●</sup> ◎ Billing Agent <sup>●</sup> ◯ Facility/Agency/Organization (FAO-Hospital, Nursing Facility, Various Entities) <sup>●</sup> Contractor/MCO<sup>O</sup>  $\bigcap$ ◯ Atypical (non-medical) provider (Choose this option if you do not have a NPI) ◯ Individual (Driver, Home Help/Personal Care, Carpenter, etc.) <sup>●</sup>  $\bigcirc$  Agency (Child Care Institution, Home Help/Personal Care Agency, Transportation Company, Local Education Agency etc.)  $\bullet$ **O** Submit

• Use the radio buttons to select your enrollment type (Billing Agent), then click on *Submit* in the lower left corner.

![](_page_8_Picture_1.jpeg)

#### *Please complete all fields. At a minimum, all fields with an \* are required.*

![](_page_8_Picture_41.jpeg)

- It is necessary to enter a Support Contact and a Technical Contact.
- If the Technical Contact is the same as the Support Contact, check the box next to *Same as Support Contact.*
- Use the scroll bar to move down the screen.

![](_page_9_Picture_1.jpeg)

#### *Please complete all fields. At a minimum, all fields with an \* are required.*

![](_page_9_Picture_56.jpeg)

- Leave *End date* blank.
- Click *Validate Address* after the street address and zip code have been entered.
- If the address is not validated, check to verify it is correct and update any incorrect information.
- When the address has been validated, click *Finish*.

# Start New Application Step 1: Basic Provider Information

![](_page_10_Picture_1.jpeg)

- If the following error message is received after entering the required basic information, your EIN/TIN or SSN has not been certified by the Illinois Comptroller.
- Upon receipt of this error message submit your **completed** W9 to [IMPACT.HELP@illinois.gov](mailto:IMPACT.HELP@illinois.gov)

#### **O** Close

VM\_PRV.300003: The system cannot confirm your Employer ID Number/Tax ID Number (EIN/TIN) or the information associated with your reported number. The state requires all providers to certify their social security or EIN/TIN numbers using the W-9 [Request for Taxpayer Identification Number and Certification] form prior to enrollment. Please contact IMPACT.Help@illinois.gov or call 1-877-782-5565 for further assistance.

> **E** Details 图 Copy To Clipboard

### Start Application (Step 1: Basic Provider Information)

![](_page_11_Picture_1.jpeg)

![](_page_11_Picture_124.jpeg)

be required

to use to track the status of your enrollment application. Without this number.

you will not be able to access your application and your information will be deleted.

Please make sure to complete your application and submit it for **State Review within 30** 

calendar days OR your application will be deleted.

- Application ID: systematically generated.
- Name: should reflect name from Basic Information.
- The system will generate an application ID after the successful completion of the Basic Information screen; the application number is a 14-digit number that has the following components:
	- The system date in yyyymmdd format
	- A 6-digit system generated random number
	- Example: 20230817522605
- Application IDs are valid for 30 calendar days; applications must be completed and submitted to the state for review during this 30-day period or the application will be DELETED.
- The application ID will be used to access the application before submission to the state for review and will be used to track the status of your submitted application until it is marked approved.
- Click *OK* to continue with your application

![](_page_12_Picture_1.jpeg)

#### The BPW serves as the "Control Center" of the application.

![](_page_12_Picture_92.jpeg)

- **Required:** Steps listed as *Optional* may change to *Required* based upon previous steps.
- **Dates**: Entered by the system; *Start Date* is the date each step is opened, the *End Date* is the date each step is completed.
- **Status**: When a step is completed the *Status* will be updated to *Complete*; answering some checklist questions may change a prior step's status back to *Incomplete***.**
- **Step Remark**: *Remarks* are systematically generated throughout the enrollment process.

## Completing the Application Using BPW

![](_page_13_Picture_1.jpeg)

- Once you have documented your Application ID, you have completed Step 1: *Provider Basic Information.* The system will place the current date in the *End Date* field and will place *Complete* in the corresponding *Status* field.
- **Step 1** must be completed before attempting any of the later steps.
- Click on Step 2: *Add Mode of Claim Submission/EDI Exchange* to continue completing your application.

![](_page_13_Picture_54.jpeg)

# Step 2: Mode of Claim Submission

EDI Exchange

![](_page_14_Picture_2.jpeg)

#### A New Enrollment will need to complete the necessary external application at<http://www.myhfs.illinois.gov/>. In the future paper claims will not be an option for claims submission.

![](_page_14_Picture_45.jpeg)

VOk | ⊙ Cancel

- Select any of the four options to indicate how you wish to process claims.
- After claim submission types have been selected click *OK*.

#### Business Process Wizard (BPW)

![](_page_15_Picture_1.jpeg)

- You have completed Step 2: *Add Mode of Claim Submission/EDI Exchange.* The system will place the current date in the *End Date* field and will place *Complete* in the corresponding *Status* field.
- Click on Step 3: *Add Provider Controlling Interest/Ownership Details* to continue your application.

![](_page_15_Picture_43.jpeg)

![](_page_16_Picture_1.jpeg)

![](_page_16_Picture_30.jpeg)

- Ownership entries must include at least one Managing Employee and one other Ownership type.
- Click on **Actions** drop down box and select **Add Owner or Import Owner.**

![](_page_17_Picture_1.jpeg)

#### *Please complete all fields. At a minimum, all fields with an \* are required.*

![](_page_17_Picture_72.jpeg)

- Select Owner Type
- Either the **SSN** or **EIN/TIN** must be entered (as prompted by the system.)
- Enter *Percentage Owned* as a whole number.
- Enter the street address and zip code information, then click *Validate Address*.
- When all details are entered, click *OK.*

 $\bullet$  ok

Cance

![](_page_18_Picture_1.jpeg)

![](_page_18_Picture_29.jpeg)

• Click **Actions** and select **Add Owner** or **Import Owner** repeat the previous steps to list additional owners

![](_page_19_Picture_1.jpeg)

![](_page_19_Picture_29.jpeg)

• After all ownerships have been added, click the **Actions** drop drown box and select **Owner Relationships**.

12/12/2023

![](_page_20_Picture_1.jpeg)

![](_page_20_Picture_55.jpeg)

![](_page_20_Picture_56.jpeg)

- Answer question regarding listed Owners and relationship.
- If no is selected From the first drop-down list of *Owner Name*, choose an owner name.
- From the second drop down list of *Relationships*, choose how the chosen owner is related to the listed owner.
- Repeat this step until the relationship is set for each owner.
- When completed, click *Save* then *Close* to return to the ownership listing.

![](_page_21_Picture_1.jpeg)

![](_page_21_Picture_29.jpeg)

• After all relationships have been added, click the **Actions** drop drown box and select **Owners Adverse Action**.

![](_page_22_Picture_1.jpeg)

![](_page_22_Picture_38.jpeg)

- With regards to the chosen Owner, read through the listed information and answer the question and enter comments, if desired.
- Click *OK* when completed.
- Repeat these steps for each listed Owner.

![](_page_23_Picture_1.jpeg)

![](_page_23_Picture_36.jpeg)

- It is required that ownership of 5% or more in any other Medicaid/Medicare entity be entered.
- To enter Ownership details in another Medicaid/Medicare Entity, click on *Add Other Owned Entity*.
- If this step is not applicable proceed to slide 26.

![](_page_24_Picture_1.jpeg)

#### *Please complete all fields. At a minimum, all fields with an \* are required.*

![](_page_24_Picture_47.jpeg)

 $\triangleright$  OK  $\bigcirc$  Cancel

- After entering the street address and zip code, click *Validate Address*.
- When all information is complete, click *OK*.
- Repeat these steps to add ownership in another Medicaid/Medicare Entity.

![](_page_25_Picture_1.jpeg)

![](_page_25_Picture_23.jpeg)

• When all ownerships for this location and ownership information in other entities is complete, click *Close*.

## Business Process Wizard (BPW)

![](_page_26_Picture_1.jpeg)

- You have completed Step 3: *Add Provider Controlling Interest/Ownership Details.* The system will place the current date in the *End Date* field and will place *Complete* in the corresponding *Status* field.
- Click on Step 4: *Upload Documents* to continue your application.

![](_page_26_Picture_43.jpeg)

### Step 4: Upload Documents

![](_page_27_Picture_1.jpeg)

#### *Note: This Step in optional.*

![](_page_27_Picture_51.jpeg)

- If additional documentation:
	- o From dropdown box labeled Document Type select the document being uploaded.
	- o From Document Name drop down box select the name of the document being uploaded.
	- o Click on paperclip icon to search for document being uploaded.
	- o Once document is found click **Save** .

#### Business Process Wizard (BPW)

![](_page_28_Picture_1.jpeg)

- You have completed Step 4: *Upload Documents.* The system will place the current date in the *End Date* field and will place *Complete* in the corresponding *Status* field.
- Click on Step 5: *Complete Enrollment Checklist* to continue your application.

![](_page_28_Picture_41.jpeg)

### Step 5: Complete Enrollment Checklist

![](_page_29_Picture_1.jpeg)

![](_page_29_Picture_41.jpeg)

- All questions must be answered either *Yes* or *No* and comments made if directed to do so.
- After all the questions have been answered and comments made, click the *Save* button in the upper left corner followed by clicking on the *Close* button.

### Business Process Wizard (BPW)

![](_page_30_Picture_1.jpeg)

- You have completed Step 5: *Complete Enrollment Checklist.* The system will place the current date in the *End Date*  field and will place *Complete* in the corresponding *Status* field.
- Click on Step 6: *Submit Enrollment Application for Approval* to continue your application.

![](_page_30_Picture_43.jpeg)

# Step 6: Submit Enrollment for Approval

![](_page_31_Picture_1.jpeg)

![](_page_31_Picture_27.jpeg)

• Click *Next* to confirm that all of the information that you have submitted as a part of the application is accurate.

# Step 6: Submit Enrollment for Approval

![](_page_32_Picture_1.jpeg)

![](_page_32_Picture_34.jpeg)

- Read through all the terms and conditions.
- Check the box certifying that you agree to the terms and conditions.
- Then click *Submit Application*.

## Business Process Wizard (BPW)

![](_page_33_Picture_1.jpeg)

- The below message will appear advising that the application has been submitted to the state for review. The application number can to used to check the status of the application by going through the track application option.
- You have completed Step 5: *Submit Enrollment Application.* The system will place the current date in the *End Date* field and will place *Complete* in the corresponding *Status* field.
- Click **Close** in the message box .

![](_page_33_Picture_54.jpeg)

![](_page_34_Picture_0.jpeg)

![](_page_34_Picture_1.jpeg)

- For more information regarding IMPACT, please visit [About IMPACT | HFS \(illinois.gov\)](https://hfs.illinois.gov/impact/aboutimpact.html)
- Check out the definitions of common terms at [Glossary | HFS \(illinois.gov\)](https://hfs.illinois.gov/impact/glossary.html)
- •FAQ's can be found at [Frequently Asked Questions \(illinois.gov\)](https://hfs.illinois.gov/impact/faqs.html) to help resolve common questions and problems when submitting applications.
- •General questions regarding IMPACT can be addressed to: Email: [IMPACT.Help@Illinois.gov](mailto:IMPACT.Help@Illinois.gov)